La restauration système est normalement activée par défaut dans Windows 10. Voici comment le vérifier et choisir la quantité d'espace allouée aux points de restauration.

• Dans le champ de recherche de la barre des tâches, saisissez la commande restauration.

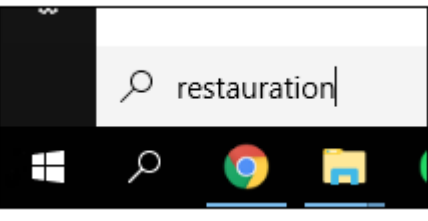

• Cliquez sur ' Créer un point de restauration'

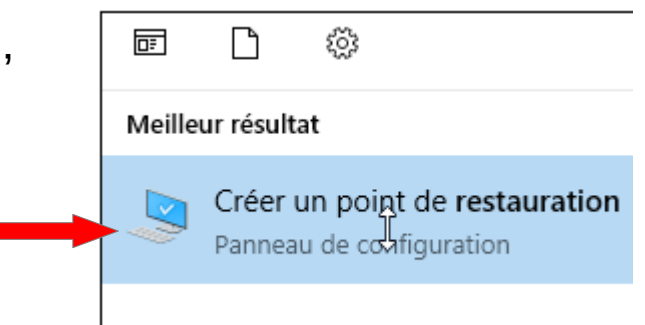

● Sélectionnez votre disque dur principal dans la liste **Paramètres de protection** puis cliquez sur le bouton **Configurer.**

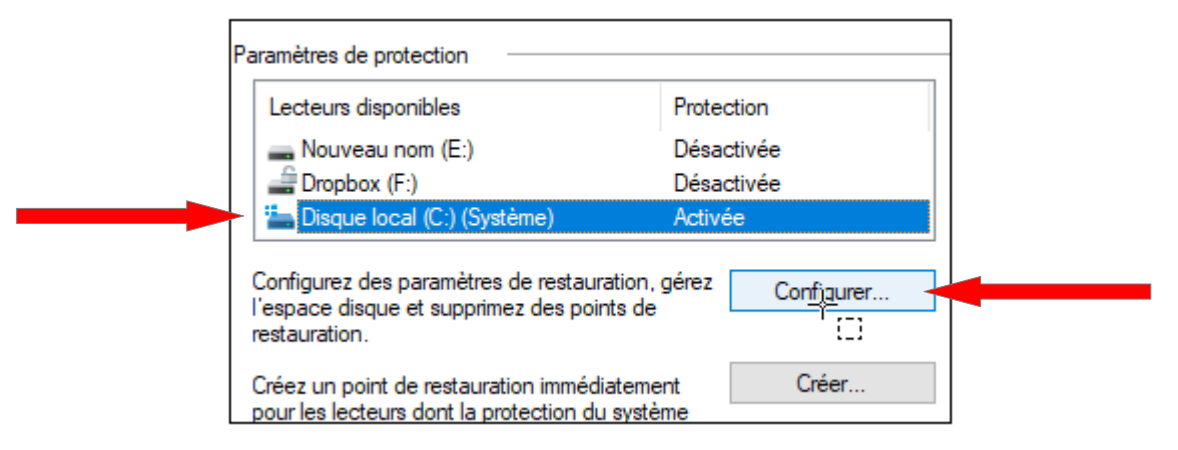

• Choisissez alors l'espace disque que vous souhaitez allouer à la restauration. Cet espace est par défaut de 3 % de la taille de votre lecteur. Pour ne pas encombrer inutilement votre disque dur, réglez ce paramètre pour que l'espace réservé corresponde à 10 Go en déplaçant le curseur. Validez par OK.

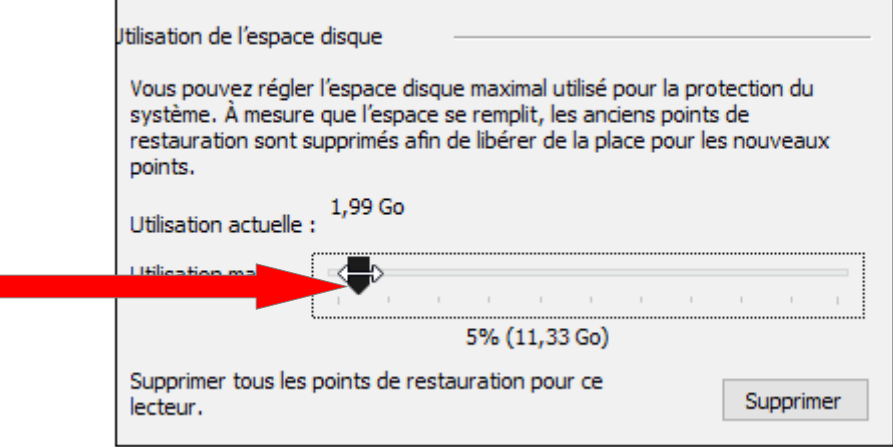

#### **CREER UN POINT DE RESTAURATION :**

- Dans le champ de recherche de la barre des tâches, saisissez la commande '**Restauration**' puis cliquez sur '**Créer un point de restauration'** comme expliquez sur la diapo n°1
	- Dans la fenêtre qui s'ouvre, cliquez sur '**Créer**' :

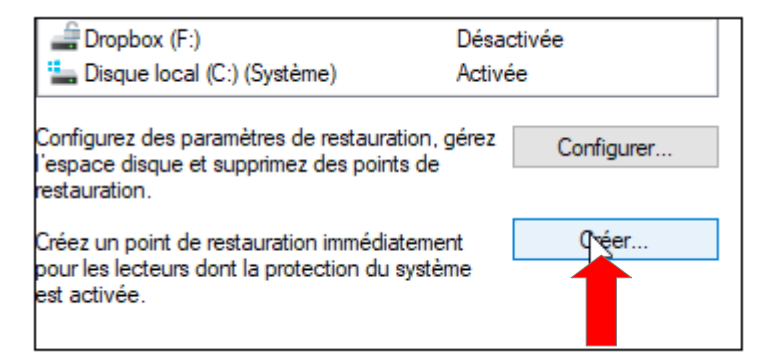

• Donner une description à votre point de restauration : restauration 1 par exemple

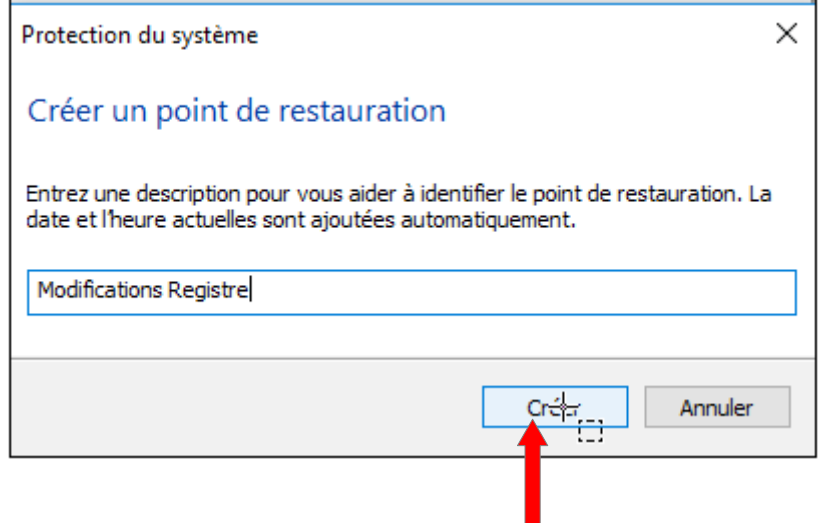

● Puis cliquez sur 'Créer'

● Un point de restauration est désormais créé. Cliquez enfin sur le bouton Fermer.

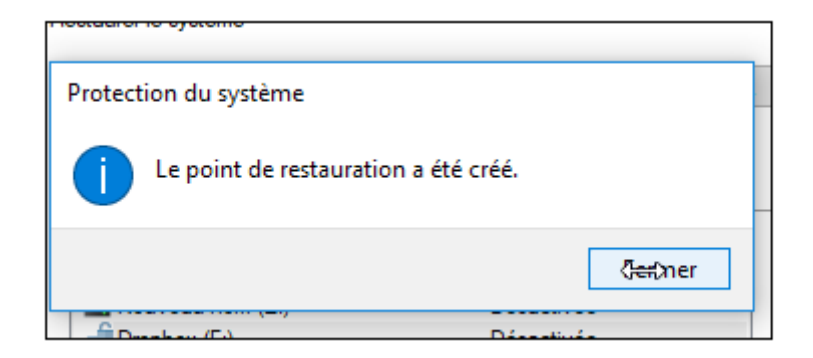

#### ● **REVENIR AU POINT DE RESTAURATION :**

- Dans le champ de recherche de la barre des tâches, saisissez la commande '**Restauration**' puis cliquez sur '**Créer un point de restauration'** comme expliquez sur la diapo n°1
	- Cliquez sur le bouton '**Restauration du système'**

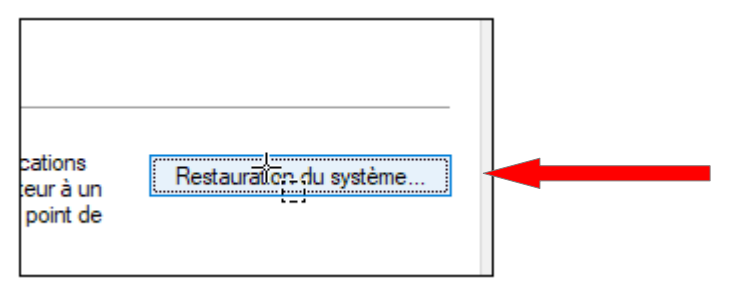

#### ● **REVENIR AU POINT DE RESTAURATION :**

● Cliquez sur '**Suivant '**

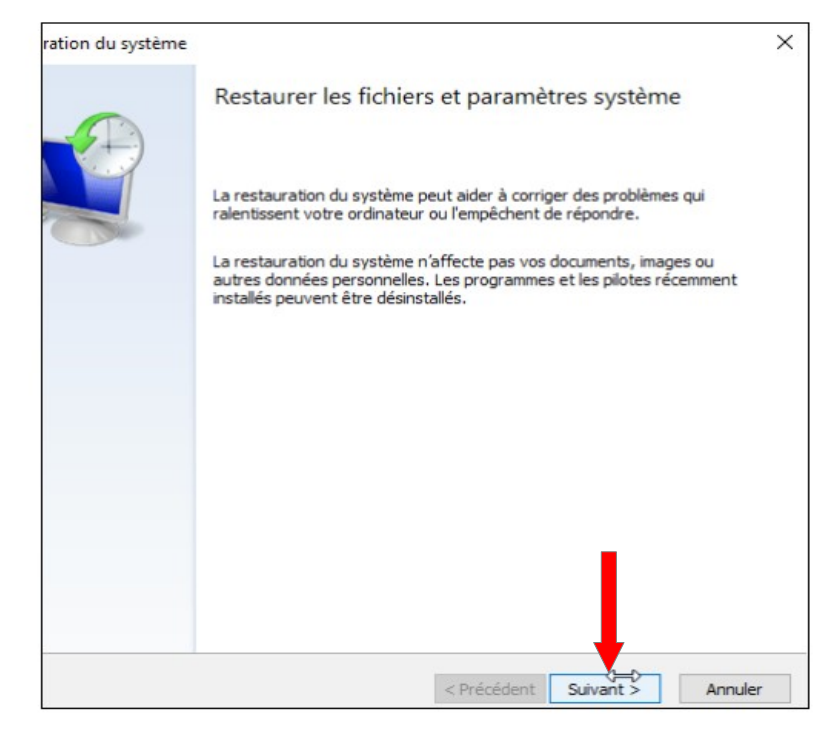

#### ● **REVENIR AU POINT DE RESTAURATION :**

- Sélectionnez le point de restauration auquel vous souhaitez revenir. Cliquez sur le bouton **'Suivant'** pour confirmer la restauration du point
- Cliquez enfin sur **Terminer**

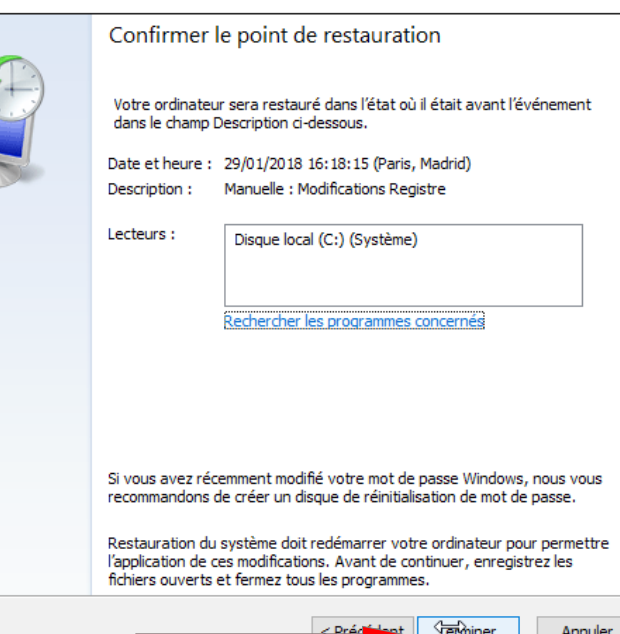

● **REVENIR AU POINT DE RESTAURATION :** 

**Votre ordinateur est redémarré et le point de restauration est restauré.**